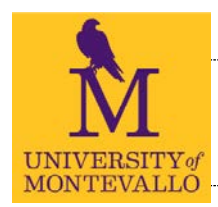

UNIVERSITY OF MONTEVALLO

THE REGISTRAR'S OFFICE

# **CURRICULUM, ADVISING AND PROGRAM PLANNING AND SELF-SERVICE DEGREE EVALUATIONS**

*Advisor Handbook*

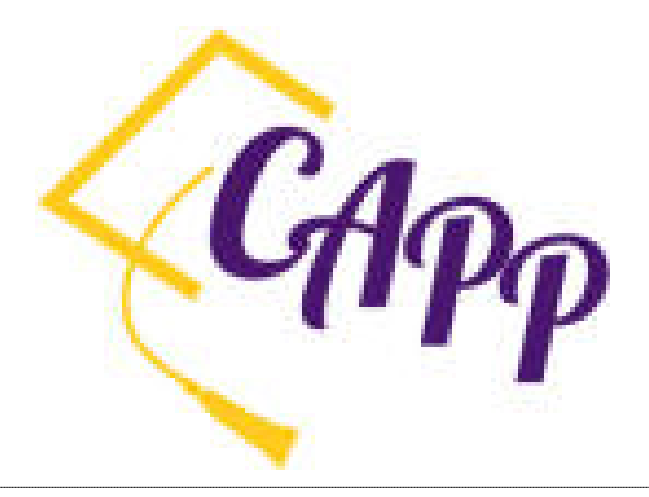

FALL 2017

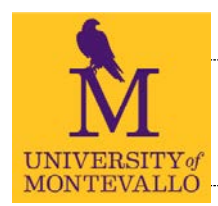

# UNIVERSITY OF MONTEVALLO

## THE REGISTRAR'S OFFICE

*You are asking - What is CAPP and how will CAPP help me with advising?*

*CAPP stands for 'Curriculum, Advising and Program Planning' and is an advising tool for faculty, staff and The Registrar's Office to evaluate coursework against degree requirements. Basically we put the check-sheet online and made it interactive and instantaneous.* 

*The CAPP degree evaluation report shows how UM courses, transfer courses, and courses in-progress apply towards degree requirements and is assessable through Banner Self-Services. You can access Banner from any computer on or off campus with an internet connection.* 

*What follows serves as a training guide to take you step-by-step as you successfully run a degree evaluation in CAPP. Remember, these evaluations should not take the place of academic advising. CAPP cannot take into account unique aspects of each student's program without customization by The Registrar's Office or Graduate Studies.* 

*Final approval for graduation is determined not by CAPP, but by the Registrar's Office.*

*Any changes, substitutions, or adjustment approved by the department must be reported to the Registrar's Office in order for the adjustment to be processed in CAPP. If you need to request adjustments to your advisee's requirements, you should send a request through the chair or director of your department. Final approval should be emailed to the Registrar's Office a[t capp@montevallo.edu](mailto:capp@montevallo.edu)*

> Contact us if you have any questions regarding CAPP: [CAPP@MONTEVALLO.EDU](mailto:capp@montevallo.edu)

Phone 205 665-6040 The Registrar's Office, Palmer Hall, 2nd floor www.montevallo.edu/registrar

# HELPFUL LINKS AND INFORMATION

<span id="page-1-0"></span>[UM Graduate and Undergraduate Bulletins](https://www.montevallo.edu/academics/university-bulletin/)

[General Graduation Requirements](https://www.montevallo.edu/about-um/administration/registrars-office/graduation/)

[List of Approved General Education Courses](https://www.montevallo.edu/about-um/administration/registrars-office/general-education/)

[Academic degree plans and Finish in Four plans](https://www.montevallo.edu/about-um/administration/registrars-office/program-degree-resources/)

Undergraduate Program Change form for degree, major, minor, concentration, and catalog [Transfer Course Information and Transit Form](https://www.montevallo.edu/about-um/administration/registrars-office/transfer-credit/)

Graduate Program Change forms are available directly from the graduate program advisors. Substitution forms are available from the Registrar's Office and academic departments.

# CAPP - SELF SERVICE DEGREE EVALUATION

# TABLE OF CONTENTS

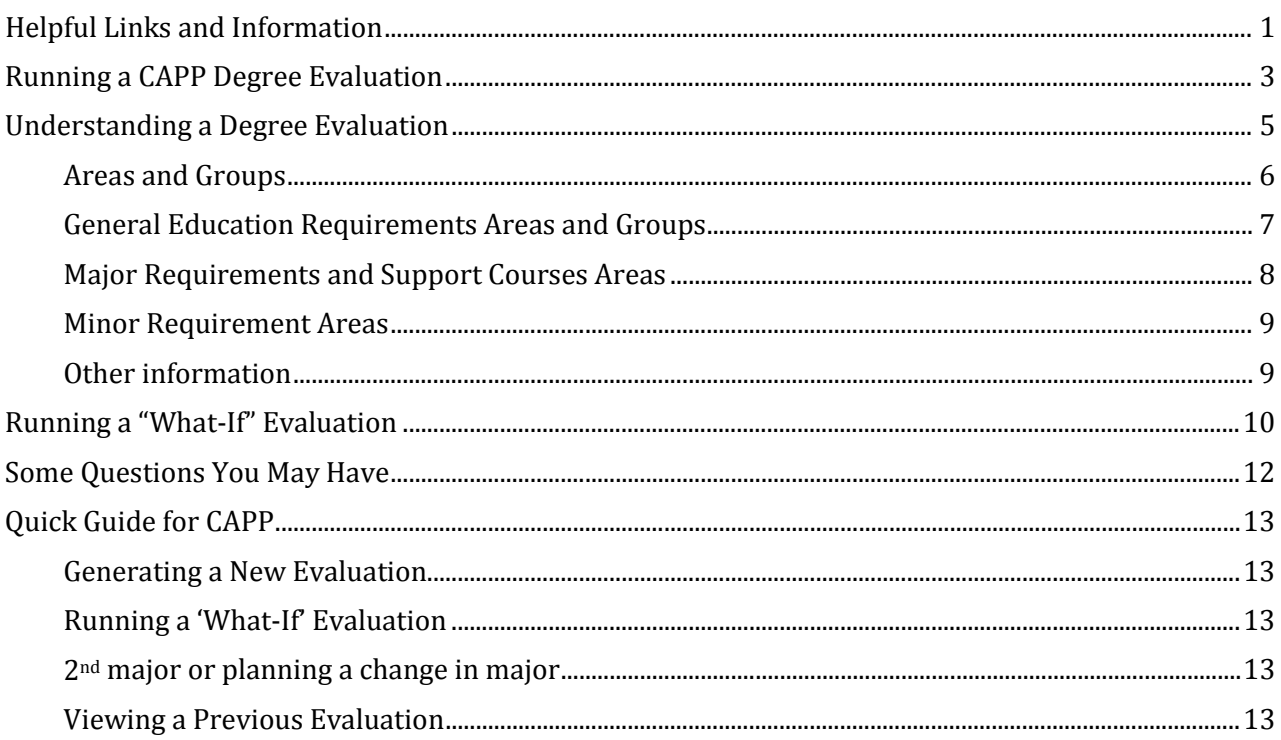

# RUNNING A CAPP DEGREE EVALUATION

<span id="page-3-0"></span>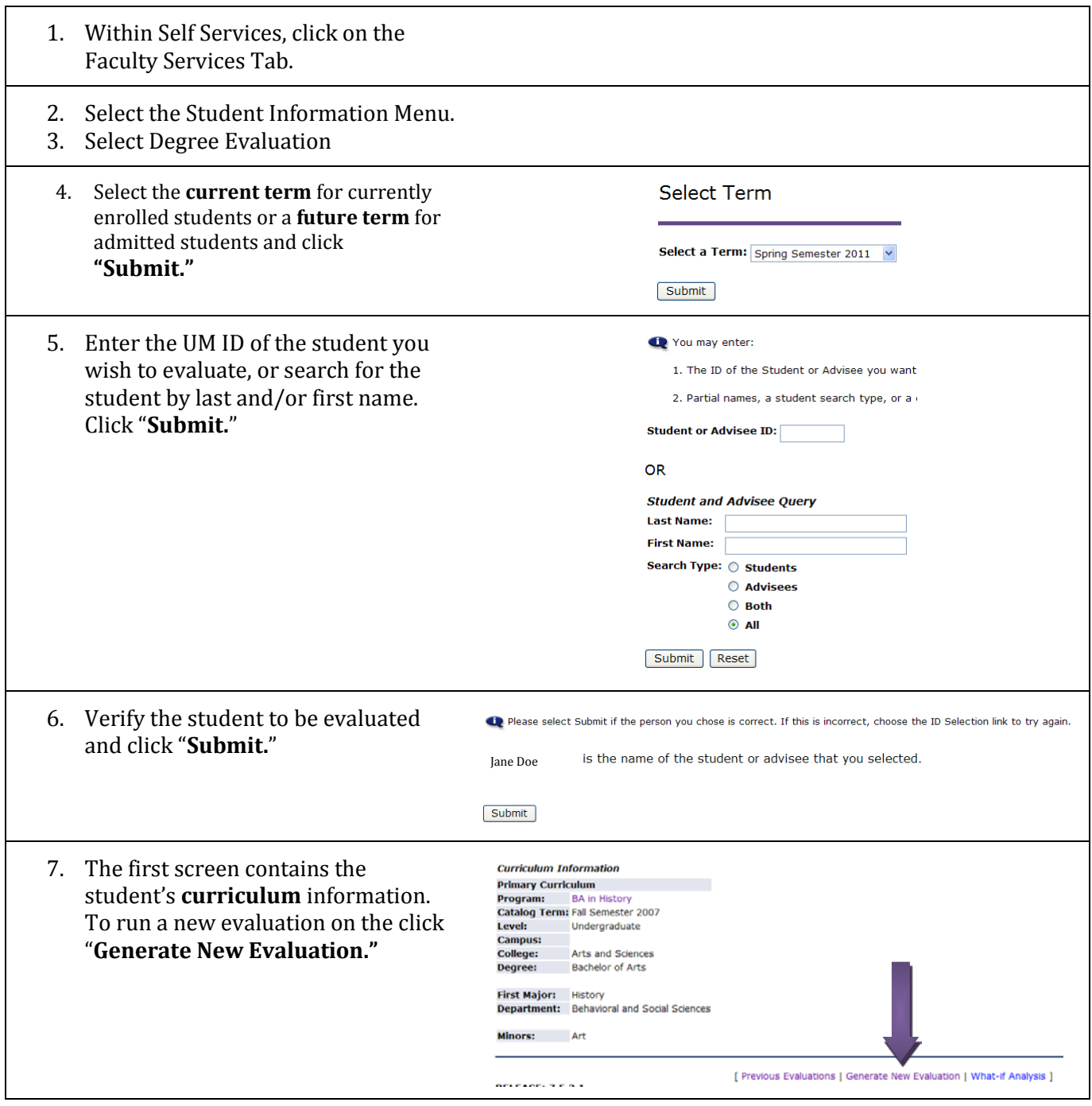

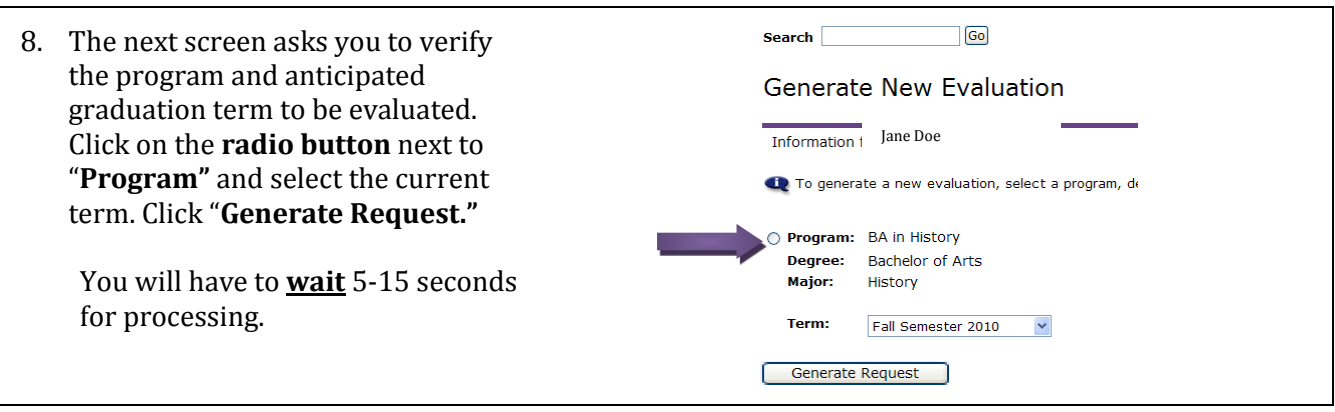

# **D** DO NOT PRINT THE EVALUATION FOR THE STUDENT.

Anything you print from Banner Self Services will contain your name and UMID in the upper right hand corner.

Instead, run the evaluation, use it in advising, show it to the student, and let them know that they can pull this evaluation up through their Banner Self Services.

# <span id="page-5-0"></span>UNDERSTANDING A DEGREE EVALUATION

You can access PDF copies of all degree check-sheets here: <https://www.montevallo.edu/about-um/administration/registrars-office/program-degree-resources/> For a complete list of graduation requirements visit the Bulletin[: http://bulletin.montevallo.edu/index.php](http://bulletin.montevallo.edu/index.php)

The first section of the degree evaluation report summarizes the curriculum information and provides program information and an overall list of University requirements, such as overall GPA, minimum number of credit hours, etc.

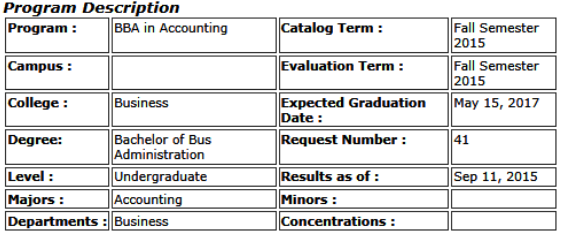

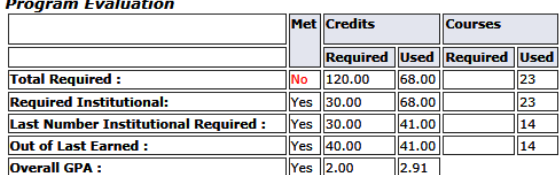

- 1. **Total Required** indicates total number of credit hours required to be eligible for graduation (Required), and the total number earned by the student (Used). In this example, the student is in the BBA in Accounting program which requires a total of 120 hours to graduate. The student has 68 hours applied to the program (including courses in progress). This is short of the 120, hence the MET column displays "No"
- 2. **Required Institutional** indicates the number of credit hours which must be earned at UM. Typically at least 25% of the degree (total required). In this example, 25% of the total required hours equal 30 (120 x 25%). This student has earned all 68 credit hours at UM which satisfies the requirement; hence the MET column displays "Yes."
- 3. **Last Number Institutional Required…Out of Last Earned** UM requires that credit for at least 30 of the last 40 semester hours must be earned at UM. Some programs may require more than 30 hours. **NOTE**: CAPP may list this requirement as met even before senior status is attained. Notice that in this example, out of the last 40 earned hours, all were earned at UM. The requirement has been satisfied, and the MET column displays "Yes."
- 4. **Overall GPA**  UM requires an overall GPA of at least 2.0 on a four-point scale for graduation eligibility. In this example, the student has an overall GPA of 2.91 which satisfies the requirement. The MET column displays "Yes"
- 5. **Note that CAPP does not display the UM GPA, which is located on the student's transcript**. The UM GPA is the graduating GPA and determines Academic Standing, honors, and must be at least a 2.0 for graduation. Some programs may require a higher UM GPA for graduation.

# AREAS AND GROUPS

<span id="page-6-0"></span>The next section of the report is divided into program required **Areas**. The requirements appear on the left and the courses or credits that meet the requirements are located on the right of the report. Each area is noted as MET or NOT MET. Those areas listed as NOT MET are where degree requirements have not yet been fulfilled. Areas may also be broken down into Groups

### **The areas should be arranged in roughly this order:**

- 1. **General Education Requirements** shows the requirements and courses for UM's required General Education studies.
- 2. **BA or BS Degree Requirements** (if applicable)
- 3. **Major Requirements** shows the requirements and courses taken for each major
- 4. **Major Support Requirements or Professional Studies** (if applicable) shows support courses or professional study requirements for each major
- 5. **Major required electives**  Some programs will include an area specifying a number of elective hours required for the major.
- 6. **General Electives** lists courses taken that are left over or do not fulfill any specific requirement, but are used for overall GPA and overall hours. This area will always indicate it is met since there is not a required number.
- 7. **300/400 level requirements** UM requires students to earn at least 30 hours of 300/400 level work for graduation eligibility.
- 8. **Minor Requirements** shows the requirements and courses taken for each minor. One area will appear for each minor. Up to two minors can be displayed.

# **Column Headings**:

- 1. **Met (yes or no) –** indicates whether the individual requirement has been satisfied or not
- 2. **Condition –** logical statement that lists whether the requirement is an 'and' or an 'or'
- 3. **Rule –** indicates that the requirement includes multiple components or is a choice from several courses
- 4. **Subject –** list the subject code for the requirement
- 5. **Attribute –** lists the course attribute for the requirement. Courses have different attributes or roles – what they can be used for. Most often, these will be used to appropriately apply transfer courses. For example, when a student transfers in a qualifying health course from another institution, the course may be entered like this – KNES 1TR with a course attribute of HLTH. The attribute tells CAPP that it may use it to fulfill the requirement of KNES 120.
- 6. **Low/High –** lists the specific course number required or the lowest/highest course number accepted if a range is applicable.
- 7. **Required credits/courses –** lists the number of credits /courses required
- 8. **Term/Subject/Course/Title/Attribute/Credits/Grade –** lists information about the course used to meet the requirement.
- 9. **Source –** indicates where the course was located in the system T for transfer course; H for institutional (Home) course; R for course in progress (Registered); P for adjustments made to the individual's requirements (Pass or Waived).

### GENERAL EDUCATION REQUIREMENTS AREAS AND GROUPS

<span id="page-7-0"></span>The **General Education Requirements** area is divided into Groups corresponding with the GenEd Requirements as noted on the check-sheet. First you will see a summary listing each group, indicating whether or not the group requirements have been met, along with required and used credits. An example is below:

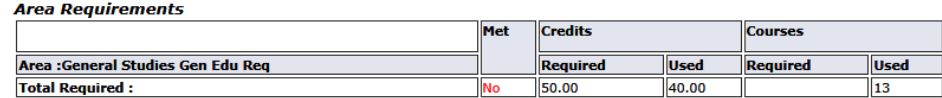

**Area Description** 

 $100 - 100 = 100$ 

All students seeking an undergraduate degree at Montevallo must complete a core curriculum, which includes courses in oral and written commu<br>natural sciences and mathematics; history and social and behavioral sciences; and

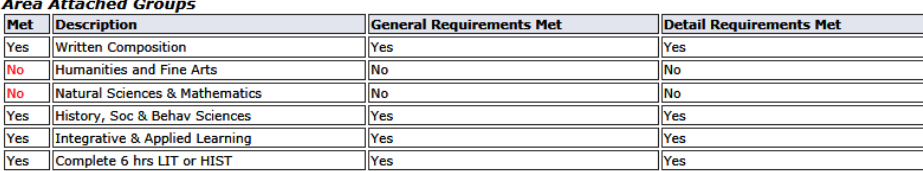

In this example, all groups in the Gen-Ed area have been met with the exceptions of Humanities and Fine Art and Natural Sciences & Mathematics

Next, each group is listed with detailed requirements and what has and has not been met. Below are the History, Soc & Behav Sciences (met) and the Natural Science and Mathematics (not met) groups:

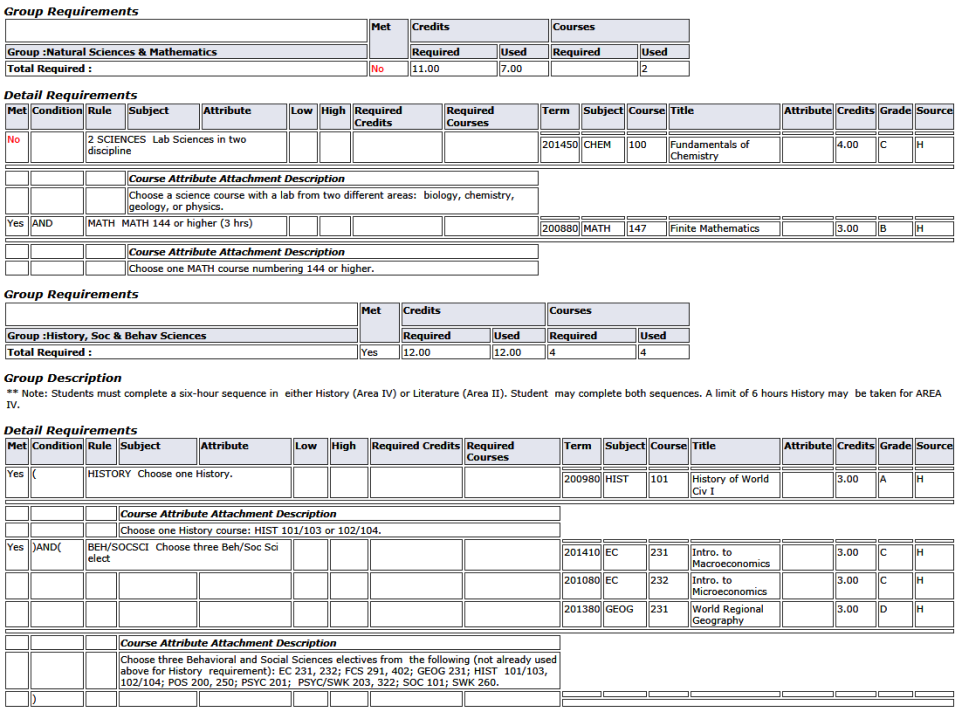

Notice the "Course Attribute Attachment Description" in the both groups above which provide detailed information regarding the requirement immediately above.

### MAJOR REQUIREMENTS AND SUPPORT COURSES AREAS

<span id="page-8-0"></span>Below are two examples of **major requirement areas**. In the first example, the major requirements are all contained within the area, showing which requirements are not met with a clear NO in the first column.

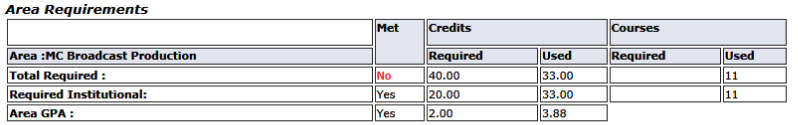

**Area Description** 

**Detail Dequirements** 

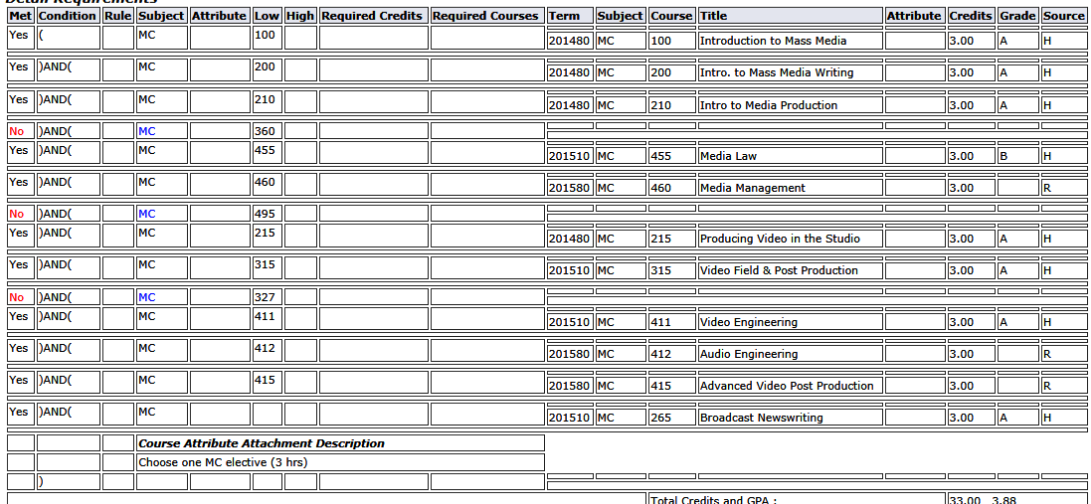

In the second example, the major area is divided into groups. The area evaluation will begin with the same summary as with the General Education area.

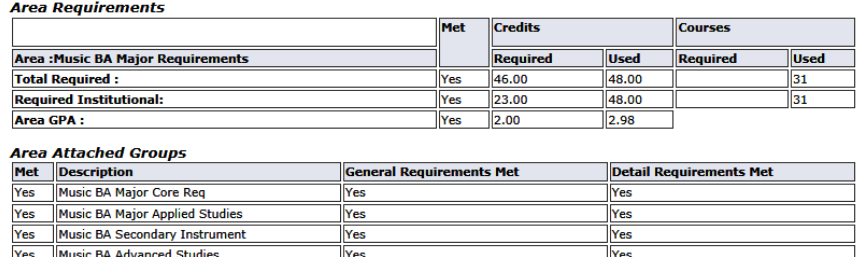

Each group attached to the area will be displayed in detail following the summary.

### MINOR REQUIREMENT AREAS

# <span id="page-9-0"></span>Below is an example of a **minor requirement area**. The student has 6 hours of requirements outstanding.<br>Area Requirements

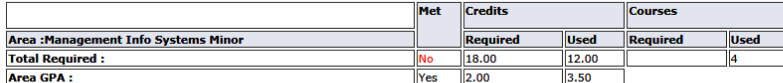

### **Area Description**

ent Information Systems consists of 18 total credit hours of MIS corsework, comprised of MIS 161, 367, and 12 credit hours of upper-division MIS courses and/or FI 421. A minor in Manag **Detail Dequirements** 

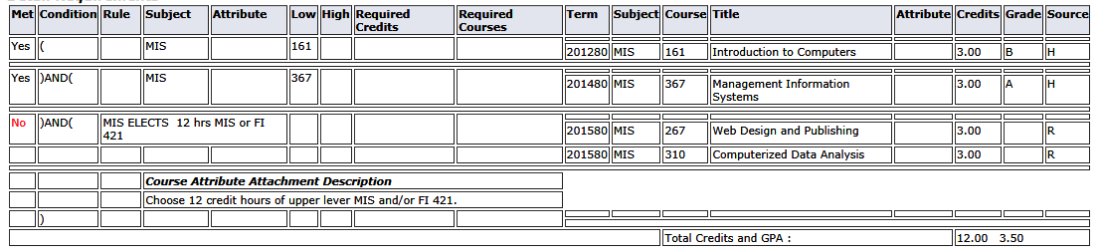

### OTHER INFORMATION

<span id="page-9-1"></span>The "In Progress Courses" section includes courses the student is currently enrolled in that have not been graded, arranged by the Area to which the course is applied. Once course may apply to more than one area and therefore may be listed more than once. PSYC 310 below is showing as applied toward both the General Electives and 300/400 requirement.<br>In Progress Courses

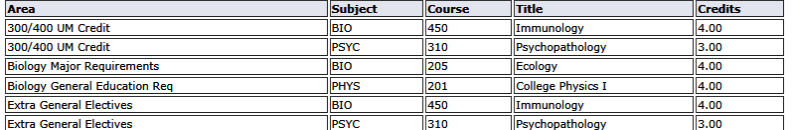

The "Courses Not Used" section includes those courses which did not or could not be applied to the program evaluation – repeated courses, withdrawn courses, courses graded with an incomplete. These courses are calculated in the Overall GPA on the student's transcript.

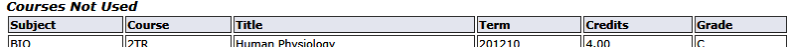

The "Rejected Courses" section lists courses which were rejected with an explanation.

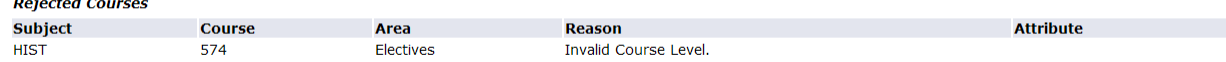

# RUNNING A "WHAT-IF" EVALUATION

### <span id="page-10-0"></span>*USE A "WHAT-IF ANALYSIS" TO RUN AN EVALUATION ON THE STUDENT'S SECOND MAJOR OR TO HELP THE STUDENT MAKE DECISIONS BY ANSWERING THE QUESTION, "WHAT IF I CHANGE MY MAJOR OR ADD A MAJOR?"*

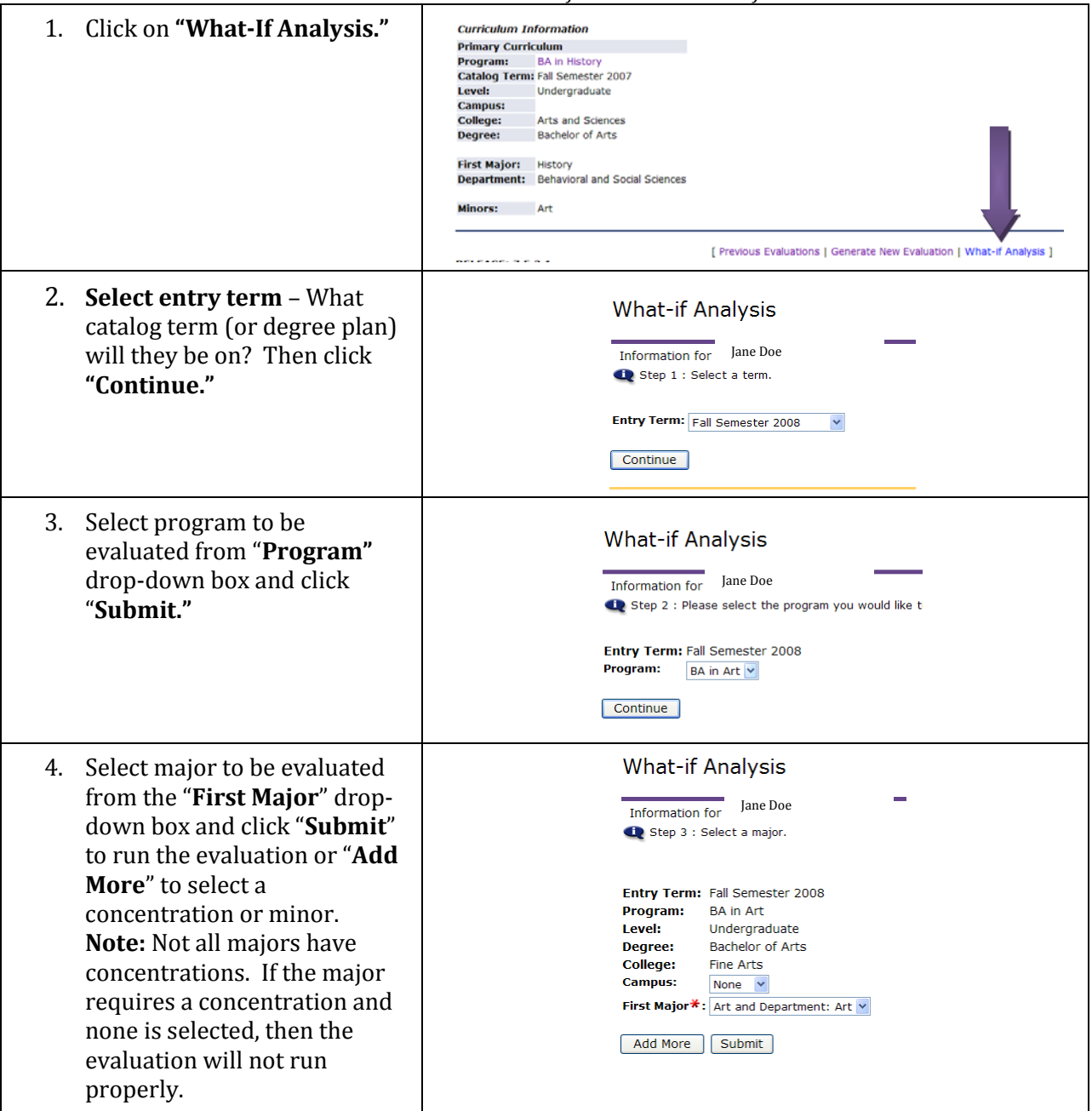

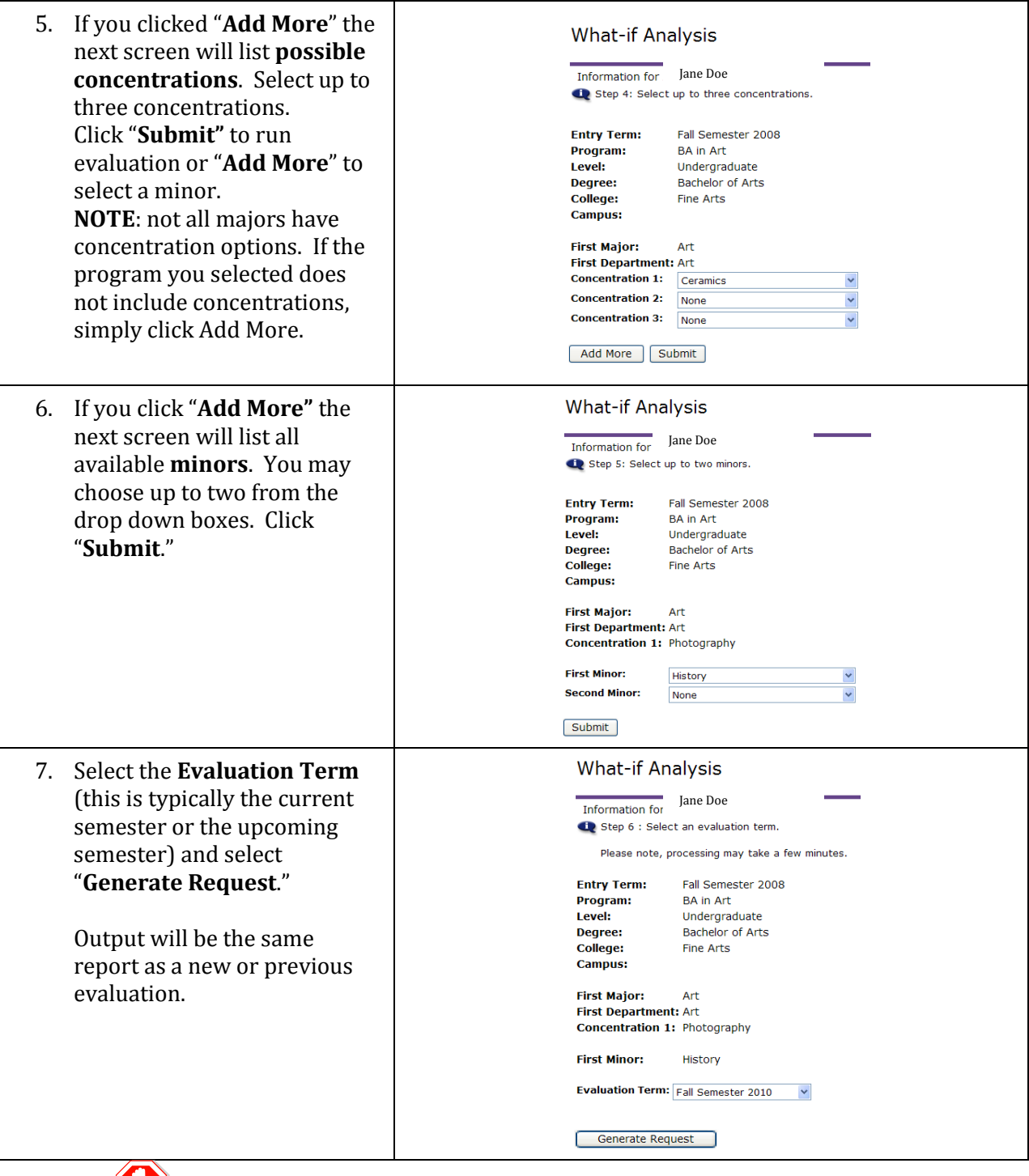

# **DO NOT PRINT THE EVALUATION FOR THE STUDENT.**

Anything you print from Banner Self Services will contain your name and UMID in the upper right hand corner.

Instead, run the evaluation, use it in advising, show it to the student, and let them know that they can pull this evaluation up through their Banner Self Services.

# SOME QUESTIONS YOU MAY HAVE

#### <span id="page-12-0"></span>*Who can use the CAPP degree evaluation?*

*Advisors, certain staff, and currently enrolled students can run degree evaluations.*

### *Why should I not provide my advisee with a printed copy of his/her degree evaluation?*

*First, your name and UMID is printed in the upper right hand corner of the printout. Protect your UMID. Second, evaluations print about six pages in length. In an effort to be a more 'green' campus and to lessen the burden on budgets. Remind your advisee that they can access CAPP through their own login if they want a paper copy.*

### *Why are some courses hyperlinked on my advisee's degree evaluation and some are not?*

*The system only hyperlinks courses that the advisee has not yet taken and that are specifically required (i.e., not part of a list of several courses) for your program. Course descriptions can be viewed for all courses in the online Undergraduate Bulletin at [https://www.montevallo.edu/academics](https://www.montevallo.edu/academics/university-bulletin/) [/university-bulletin/](https://www.montevallo.edu/academics/university-bulletin/)*

#### *What is a 'What-if' Evaluation?*

*The "What-if" option allows you to run an evaluation of any major. Use this to explore a second major or a change of major for your advisee.*

#### *What are the 'Entry Term' and 'Evaluation Term'?*

*The Entry Term is your advisee's 'catalog term' – The semester the student enters the program.*

*The Evaluation Term is the current term.*

### *Why is the Expected Graduation Date on the evaluation incorrect?*

*This date is set depending on the student classification at admissions and is updated once the student applies for graduation their last year.*

*Does the CAPP evaluation include in-progress courses?*

*Yes, CAPP includes all applicable courses in which a student is registered.*

### *How does CAPP decide where to place the courses completed?*

*CAPP processes the courses by the highest grade attained, based on a 'best-fit' approach and the way the requirements are defined. It will look thru all course, and then assign each in the 'best' arrangement to fulfill the most requirements and achieve the highest program GPA.*

*I can only process my advisee's evaluation on one major at a time. What if my advisee is a double major?*

> *To evaluate a second major, return to the Generate a New Evaluation page and select the second curriculum record.*

### *Some requirements have 'and' or 'or' next to them. What does this mean?*

*A requirement with an 'or' beside it means that the student has a choice between one or more course to fulfill the requirement.*

*A requirement with an 'and' next to it means that the student must take both the course that is listed next to it and the one above it.*

### *What happens to a course when my advisee receives an "I" (incomplete) grade?*

*Courses with incomplete grades will appear as unused until graded.*

### *What if CAPP lists my advisee's degree, major, minor, concentration, or catalog incorrectly?*

*Students must submit* a *Program Change*  form *with all appropriate signatures to the Registrar's Office on the second floor of Palmer Hall.* 

### *What if I have questions about substitutions, unarticulated transfer courses, or other items on the evaluation?*

Please contact in the Registrar's Office at *[registrar@montevallo.edu](mailto:registrar@montevallo.edu) or 205 665-6040*.

# <span id="page-13-0"></span>Quick Guide for CAPP

# <span id="page-13-3"></span>GENERATING A NEW EVALUATION

- <span id="page-13-2"></span><span id="page-13-1"></span>1. Within Self Services, click on the **Faculty Services Tab**.
- 2. Select the **Student Information Menu**.
- 3. Select **Degree Evaluation**.
- 4. Select the current term for currently enrolled students or a future term for admitted students.
- 5. Enter the **UM ID** of the student you wish to evaluate, or search by the last name.
- 6. Verify student and click **Submit.**
- 7. Verify student's curriculum information including catalog term and click **Generate New Evaluation** located at the bottom of the form.
- 8. Click the **radio button** next to the program
- 9. **Select term** for evaluation.
- 10. **Select Generate Request**.

## RUNNING A 'WHAT-IF' EVALUATION - 2ND MAJOR OR PLANNING A CHANGE IN MAJOR

- <span id="page-13-4"></span>1. Within Self Services, click on the **Faculty Services Tab**.
- 2. Select the **Student Information Menu**.
- 3. Select **Degree Evaluation**.
- 4. Select the current term for currently enrolled students or a future term for admitted students.
- 5. Enter student **UM ID**, or search by last name.
- 6. Verify student and click **Submit.**
- 7. Click **What-If Analysis** located at the bottom of the form.
- 8. **Select term** for student to enter program and click **Continue**.
- 9. **Select program** to be evaluated and click **Submit**.
- 10. **Select major** to be evaluated
- 11. Click **Add More** to select concentrations and **Add More** again to select minors.
- 12. Click **Submit**.
- 13. **Select term** for evaluation and click **Generate Request.**

# VIEWING A PREVIOUS EVALUATION

- 1. Within Self Services, click on the **Faculty Services Tab**.
- 2. Select the **Student Information Menu**.
- 3. Select **Degree Evaluation**.
- 4. Select the current term for currently enrolled students or a future term for admitted students.
- 5. Enter student **UM ID**, or search by last name.
- 6. Verify student and click **Submit.**
- 7. Click **Previous Evaluations** located at the bottom of the form.
- 8. Click the hyperlinked program name next to the date of the evaluation you would like to view.